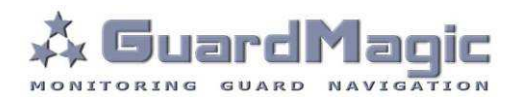

# **Fuel Tank Calibrator**

# **Fuel Tank Calibration Software for GuardMagic VB, GuardMagic mTF, GuardMagic FSM modules**

# **Contents:**

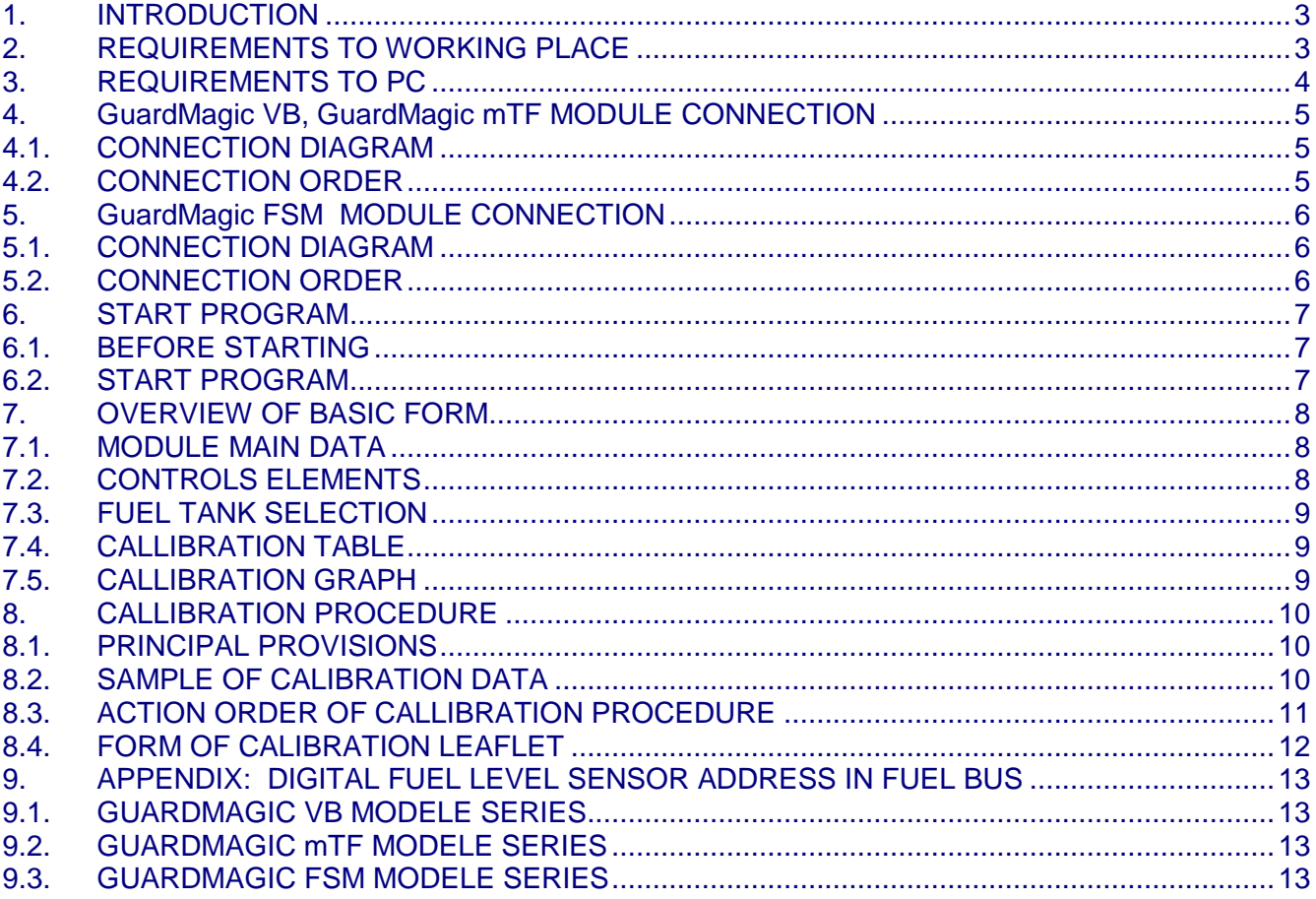

# **1. INTRODUCTION**

**"GuardMagic Fuel Tank Calibrator"** is the universal technological utility for fuel tank calibration procedure of **GuardMagic VB, GuardMagic mTF and GuardMagic FSM** series modules.

**GuardMagic VB2, GuardMagic mTF1, GuardMagic mTF2** modules have analog "fuel interface"

**GuardMagic VB3, GuardMagic VB4, GuardMagic VB5, GuardMagic mTF3, GuardMagic FSM2, GuardMagic FSM3 have** EIA-485 communication interface.

**"GuardMagic Fuel Tank Calibrator"** utility allows calibrate vehicle main fuel tanks and cargo tanks.

Fuel tank calibration procedure is carried by Notebook (Personal Computer) in vehicle or in object.

#### **2. REQUIREMENTS TO WORKING PLACE**

- PC based computer (notebook, portable computer);
- Connection cable GuardMagic VB module Personal Computer\*;
- Program **"GuardMagic Fuel Tank Calibrator"** (TankClb.exe);
- GuardMagic system installed on vehicle.

\* - RS-232 cable from GuardMagic VB programming tool set, GuardMagic mTF programming tool set.

If notebook has only USB port will be need in additional standard USB-Com converter (and installed on PC utility for such converter from USB-Com converter set). This USB-Com converter is acquired independently.

#### **Main Note:**

• Before calibration procedure the system based on GuardMagic VB, GuardMagic mTF modules had be mounted on vehicle and made all necessary electrical connection.

See GuardMagic VB or GuardMagic mTF and fuel level sensors installation manual (GuardMagic FLPa, or GuardMagic DLLS1, or GuardMagic DLLS2, or GuardMagic DLLE1, or GuardMagic DLLE2 or GuardMagic DFLS3, or GuardMagic DFLS3CT).

• Before calibration procedure the system based on GuardMagic FSM modules had to be mounted on stationary object and made all necessary electrical connection.

See GuardMagic FSM and fuel level sensor installation manuals (GuardMagic DLLS1, or GuardMagic DLLS2, or GuardMagic DLLE1, or GuardMagic DLLE2 or GuardMagic DFLS3, or GuardMagic DFLS3CT).

- Fuel level sensors (GuardMagic DLLS1, or GuardMagic DLLS2, or GuardMagic DLLE1, or GuardMagic DLLE2, or GuardMagic DFLS3, or GuardMagic DFLS3CT) before calibration procedure have to be programming (entered network address and fixing "dry" and "maximum" level – see DFLS installation manual);
- Fuel level sensor must be connected to GuardMagic module;
- Electrical power be supplied to fuel level sensors.

# **3. REQUIREMENTS TO PC**

Minimum requirements to the PC (notebook):

- MS Windows XP, MS Windows Vista;
- Intel Pentium IV 600 or above (or AMD analogue);
- Main memory 256MB or above;
- 500 free space on a hard disk;
- Mouse and keyboard;
- Free serial port (RS-232);
- Video adapter and color monitor with the resolution not less than 800 x 600.

#### **4. GuardMagic VB, GuardMagic mTF MODULE CONNECTION**

Before calibration procedure module have be mounted and installed on object (vehicle) and made all necessary electrical connections.

See GuardMagic VB, GuardMagic mTF and fuel level sensors installation manuals ((GuardMagic DLLS1, or GuardMagic DLLS2, or GuardMagic DLLE1, or GuardMagic DLLE2 or GuardMagic DFLS3, or GuardMagic DFLS3CT).

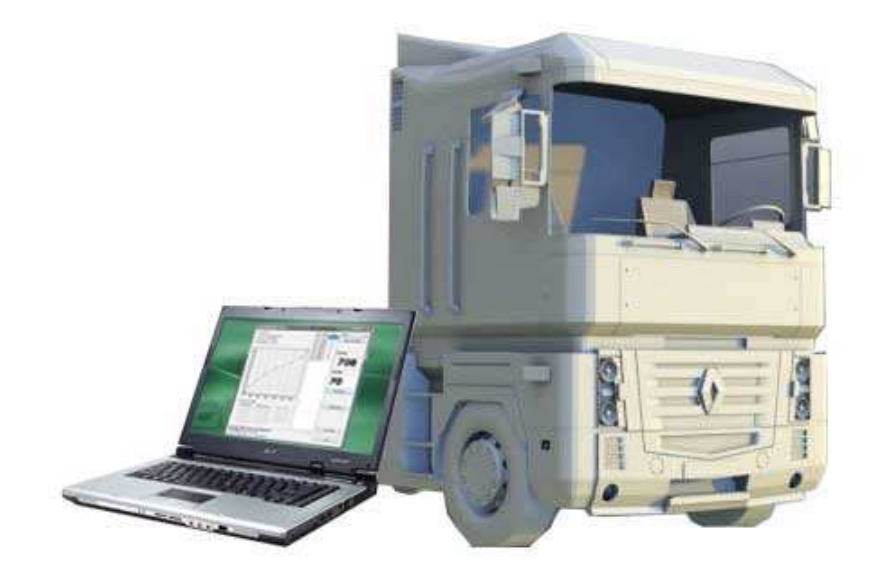

#### **4.1. CONNECTION DIAGRAM**

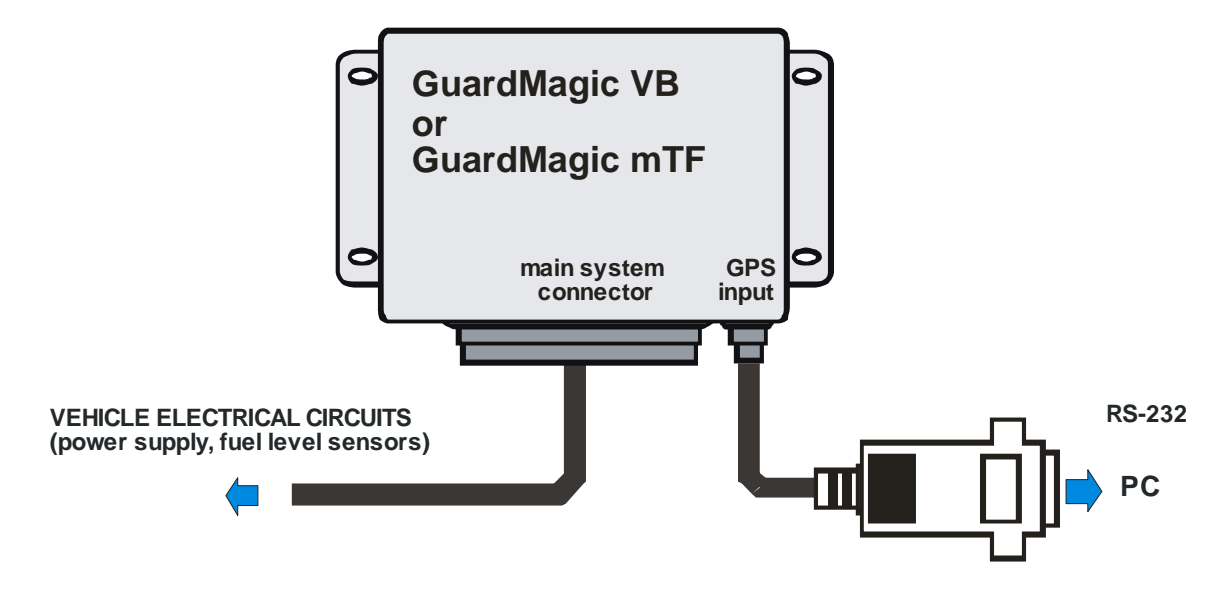

#### **4.2. CONNECTION ORDER**

- Disconnect from **GuardMagic VB, GuardMagic mTF** module GPS antenna receiver,
- Connect to **GuardMagic VB, GuardMagic mTF** module connection cable "GuardMagic module – Personal Computer";
- Connect connection cable "GuardMagic module Personal Computer" to personal computer. (If need use USB-Com converter to connect module to notebook).

#### **5. GuardMagic FSM MODULE CONNECTION**

Before calibration procedure module have be mounted and installed on object and made all necessary electrical connections.

See GuardMagic FSM and fuel level sensors installation manuals ((GuardMagic DLLS1, or GuardMagic DLLS2, or GuardMagic DLLE1, or GuardMagic DLLE2 or GuardMagic DFLS3, or GuardMagic DFLS3CT).

# **5.1. CONNECTION DIAGRAM**

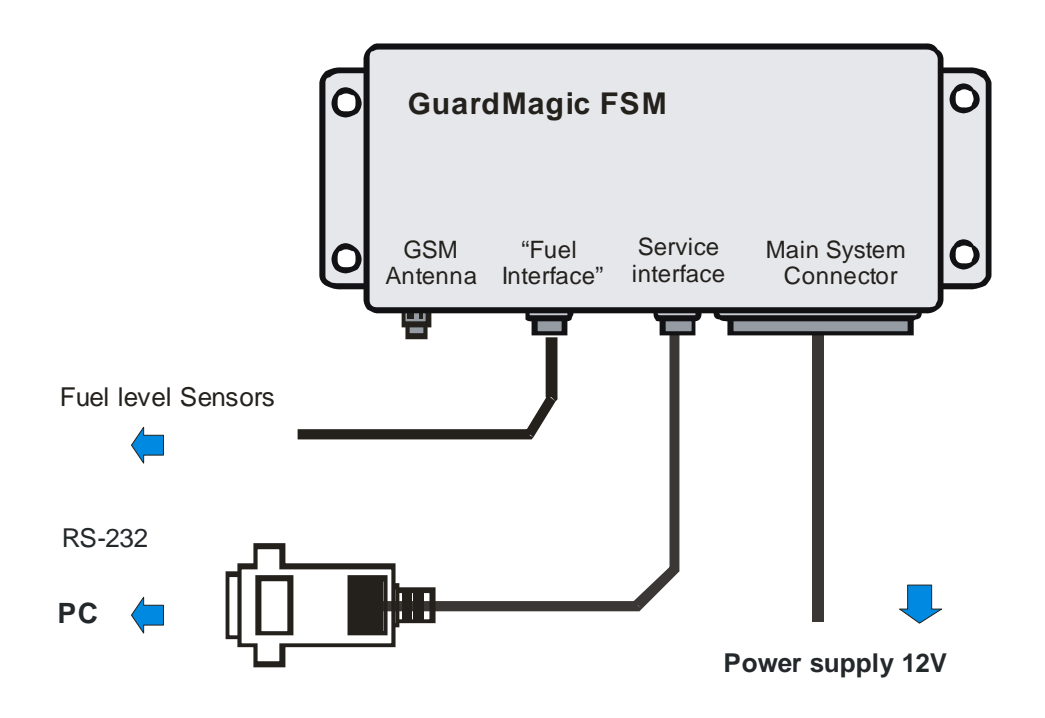

#### **5.2. CONNECTION ORDER**

- Connect module **GuardMagic FSM** to serial port of personal computer by the special connection cable (Connection cable PC-GuardMagic FSM);
- Connect the cable of AC/DC power adapter (from complete set) to main system connector on GuardMagic FSM;
- Connect power supply.

# **6.1. BEFORE STARTING**

Copy program "FUEL TANK CALIBRATOR" (TankClb.exe) to hard disk of your PC (notebook).

## **6.2. START PROGRAM**

Start the program "FUEL TANK CALIBRATOR" (VBTankClb.exe). After start the program on the screen will open the basic form, shown on figure.

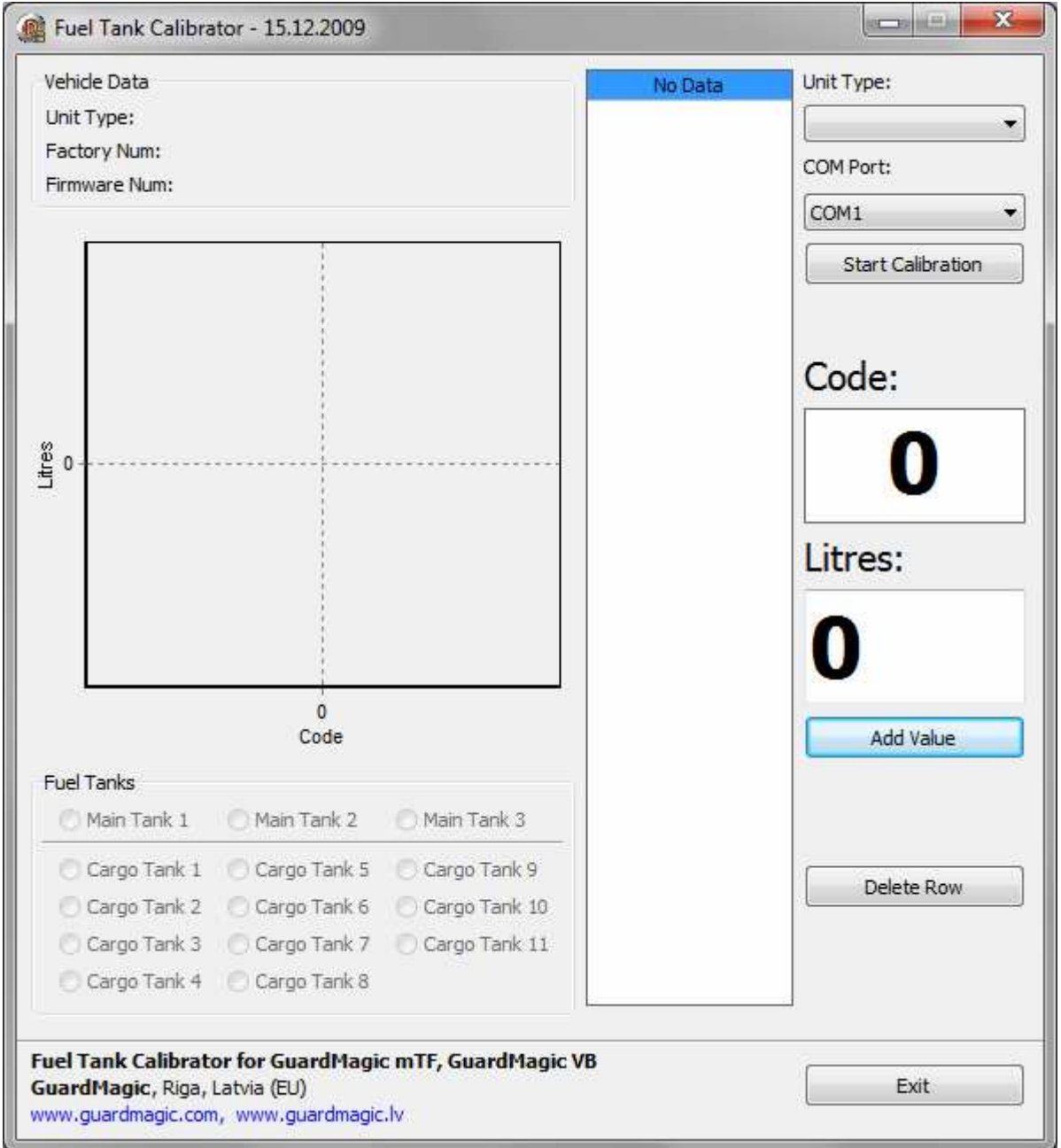

All further operation with the program is carried out by this form.

# **7. OVERVIEW OF BASIC FORM**

# **7.1. MODULE MAIN DATA**

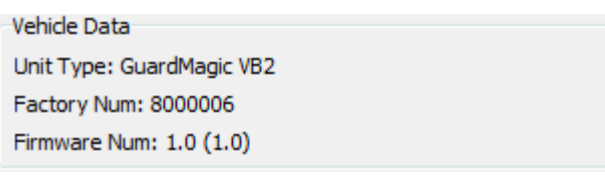

Service area located on the left top corner of the form is intended to give main information about GuardMagic VB, GuardMagic mTF module (Read Only):

- Unit Type type of module;
	- Unit Factory Number factory number of module;
	- Unit Firmware Version –module firmware.

# **7.2. CONTROLS ELEMENTS**

.

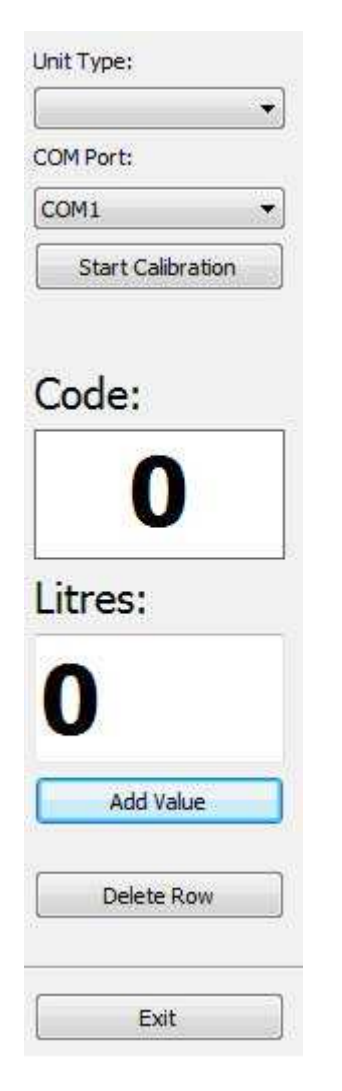

 Controls elements located on the right side of the form and are intended for calibration operations and exit from the program

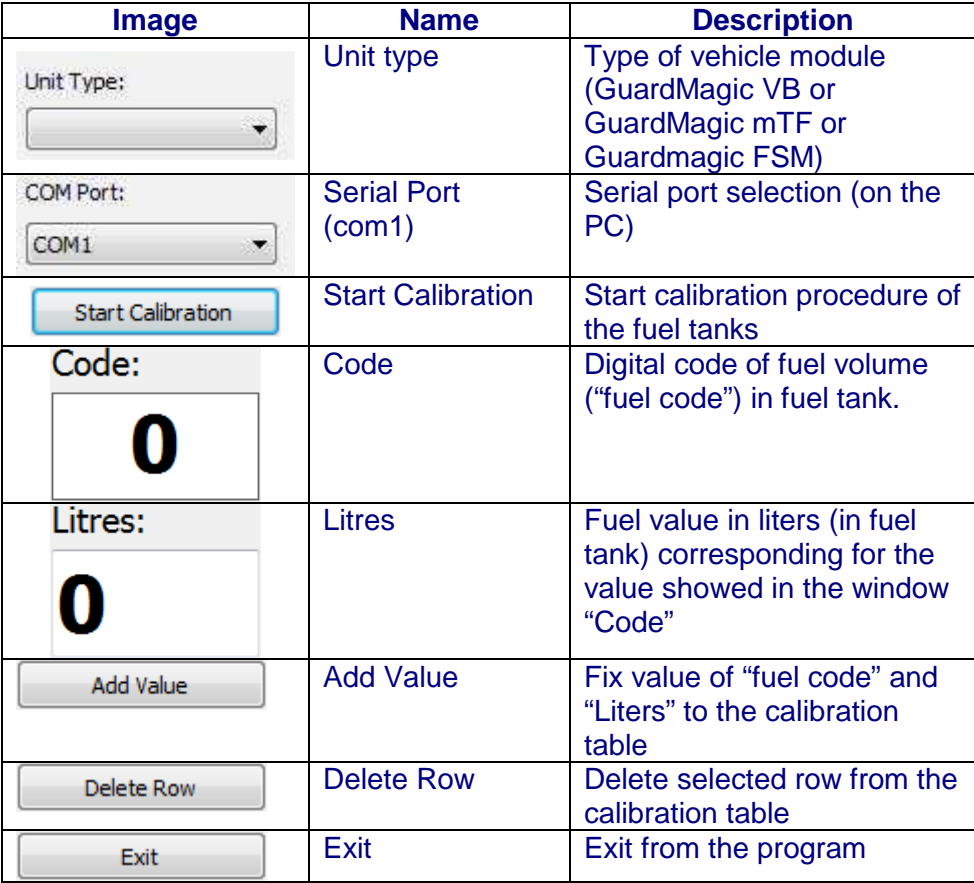

# **7.3. FUEL TANK SELECTION**

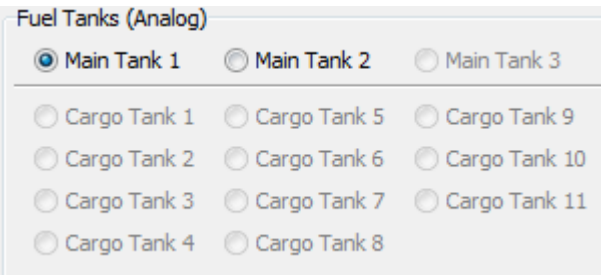

Controls elements located on the bottom side of form are intended for selection fuel tank for calibration.

Program in automatic mode select the necessary type of fuel level sensor (analog or digital) and display the sensor type.

# **7.4. CALLIBRATION TABLE**

.

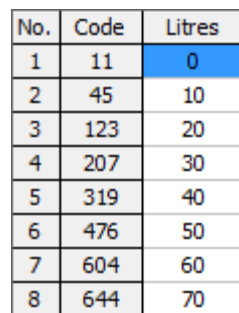

Table located on the center of the form are intended for showing fuel tank calibration data.

Maximal calibration points: 30 points.

# **7.5. CALLIBRATION GRAPH**

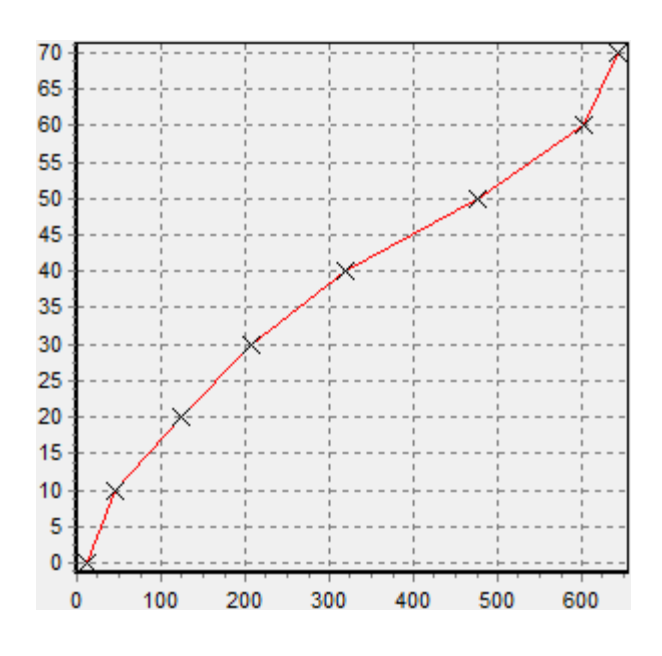

Calibration graph located on the left middle side of the form and are intended for calibration graph showing.

#### **8. CALLIBRATION PROCEDURE**

#### **8.1. PRINCIPAL PROVISIONS**

Fuel tank calibration is consecutive fixing values of a level of fuel, which is filled in vehicle tank or tank trailer (regular or cargo), with the subsequent entering these data in the working program.

At carrying out of calibration operation it is convenient to take advantage of the form offered a calibration leaf p.7.4

As a measure of filled fuel is used the indicator of a filling station. Filling stations, as a rule, provide accuracy not worse 0,3 %.

Code of filled fuel will be shown in calibration software.

At calibration procedure fuel is filled in with portions approximately on 1/10 - 1/20 volumes of a fuel tank.

As a rule, carrying out of calibration need to be spent on 5 … to 15 control points.

It is necessary to consider, that in the majority of vehicles when the ignition is switched in OFF, the electrical circuit of fuel level measurement is disconnected (does not work).

Hence, it is necessary to record the control information when the ignition key is in "ON" position.

Calibration procedure is carried out independently for each fuel tank.

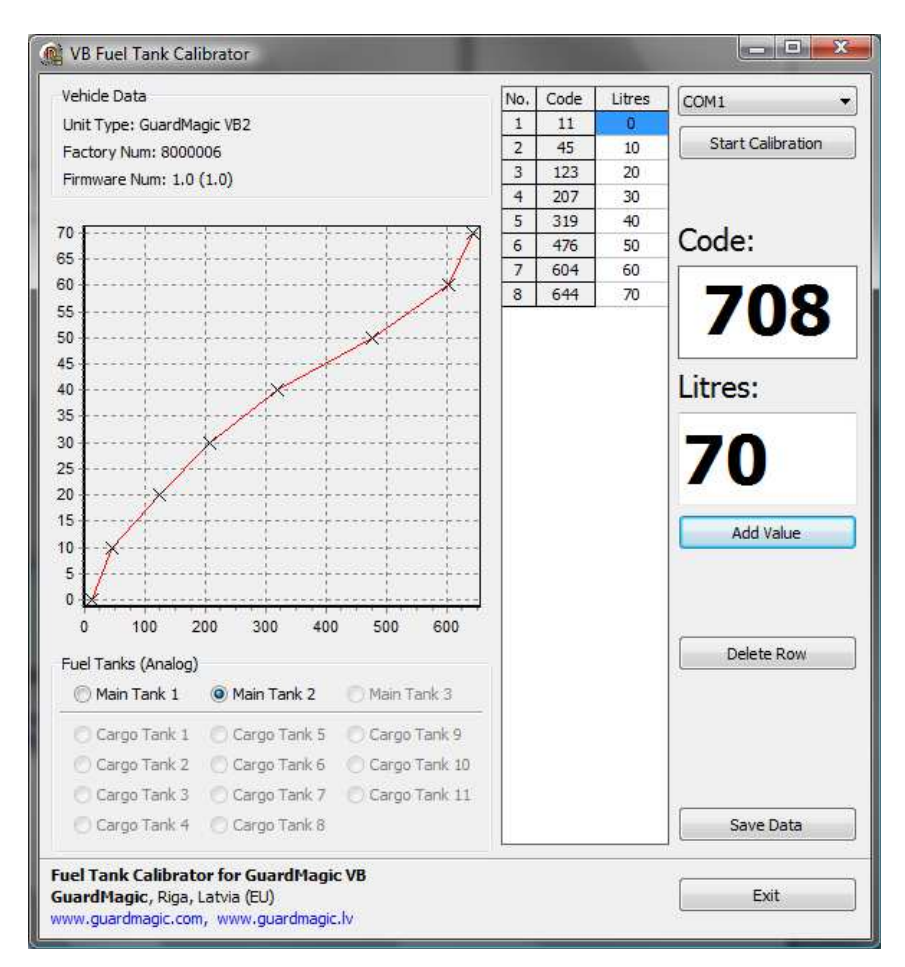

# **8.2. SAMPLE OF CALIBRATION DATA**

# **8.3. ACTION ORDER OF CALLIBRATION PROCEDURE**

Before calibration:

- For modules GuardMagic VB, GuardMagic mTF disconnect GPS cable from the module and connect calibration cable to module;
- For module GuardMagic FSM connect calibration cable to module:
- Run the program "FUEL TANK CALIBRATOR":
- Select the necessary type of module in "Unit Type" field;
- Select communication port on your PC in "Com Port" field.

# **Note**:

Be sure, that the physical tank you will start to calibrate will be the same that the tank number in calibration program. If necessary make marking the physical tank number.

(for digital fuel level sensor see address table in appendix)

Carrying out the operation of the calibration procedure is carried out in following order:

- 1. In a fuel tank of vehicle leave the minimal possible fuel level. This fuel level will be considered as **MINIMAL** level (like 1 liter); no more than 1%... 2 % of a tank volume;
- 2. Turn ON ignition key, but the engine do not start:
- 3. Select in program necessary fuel tank for calibration (mark necessary tank for calibration);
- 4. Fix minimal value of the fuel by pressing "Add Value" button in program ("minimal fuel level" will be fix);
- 5. Insert a pistol of a fuel hose into a tank;
- 6. Add some control fuel to the fuel tank;
- 7. Wait till the value of the fuel level indicator in program will stop changes (field code). About  $40 - 60$  sec;
- 8. Enter the fuel level value in liters (field "Litres"). Press "Add Value" button;
- 9. Execute the indications of the previous paragraph till filling the fuel tank full with fuel.
- 10. Write down the table "fuel code" and "fuel volume" in paper table.

If vehicle has more than one fuel tank calibration procedure is carried out independently **for each fuel tanks** (others tanks also must have minimal fuel volume).

For calibration other tanks: select necessary fuel tank and make calibration procedure for it (**starting from point 3**).

In the future the values obtained for the calibration data table must be entered in the operation program.

# **8.4. FORM OF CALIBRATION LEAFLET**

# Recommended form of calibration leaf

Calibration leaf

Vehicle:

Model \_\_\_\_\_\_\_\_\_\_\_\_\_ Number \_\_\_\_\_\_\_\_\_ Tank \_\_\_\_\_\_\_\_\_\_\_\_

Date \_\_\_\_ \_\_\_\_\_\_\_\_\_\_\_\_\_\_ 201\_ year

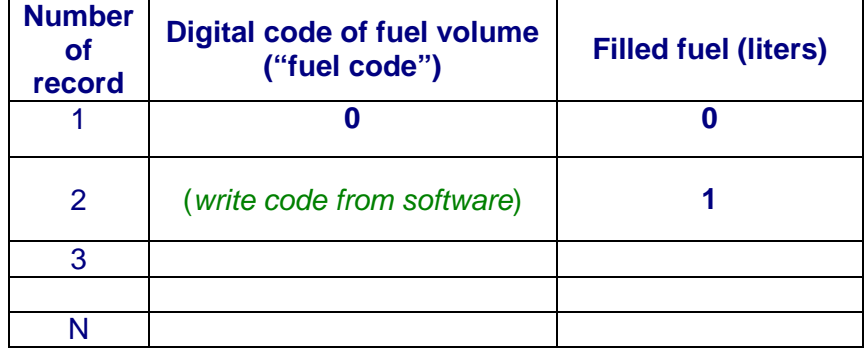

**("fuel code") Filled fuel (liters)** Additional comments for line

first record in table fix "O" in system. Write in table Fix minimal fuel level in tank. (point 4 in 7.3 paragraph)

Where:

- **Digital code of fuel volume ("fuel code")**  code of fuel volume in tank;
- **Filled fuel (liters)** total amount of fuel in tank (filled fuel).

# **9. APPENDIX: DIGITAL FUEL LEVEL SENSOR ADDRESS IN FUEL BUS**

# **9.1. GUARDMAGIC VB MODELE SERIES**

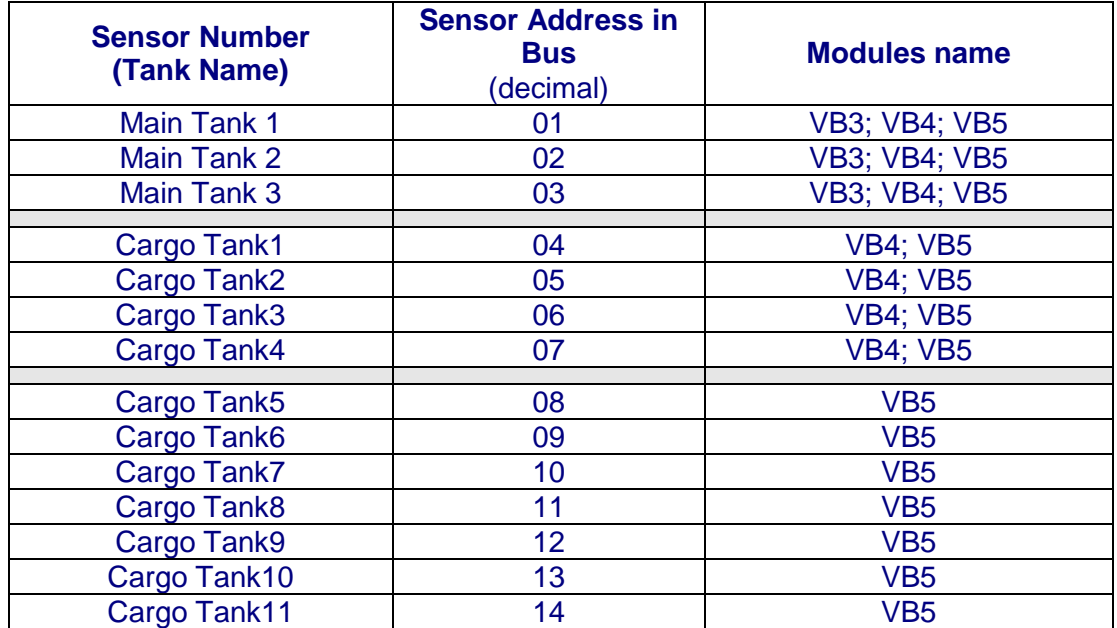

# **9.2. GUARDMAGIC mTF MODELE SERIES**

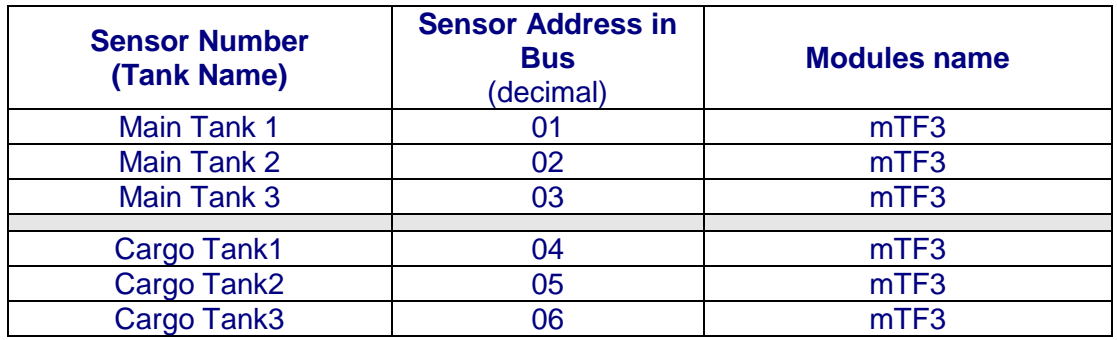

# **9.3. GUARDMAGIC FSM MODELE SERIES**

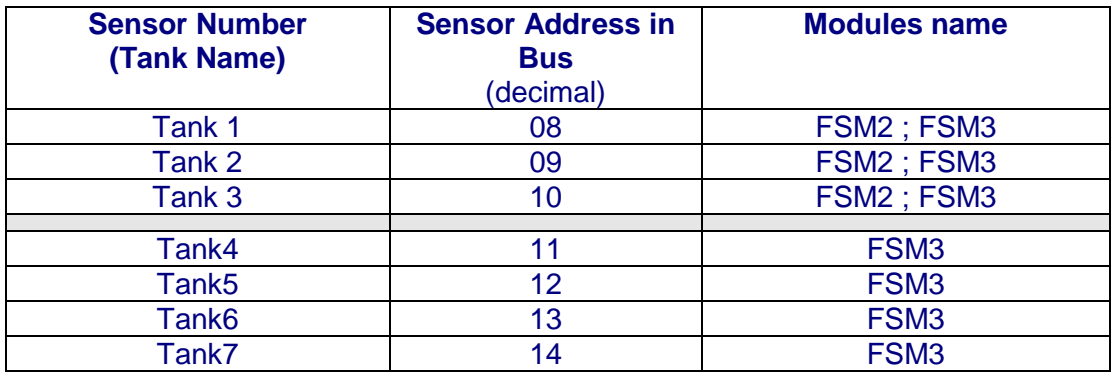